## **123 Manual, LP-5420G wireless router. Configuration of parental control**

**LP5420G\_M123\_END01W**

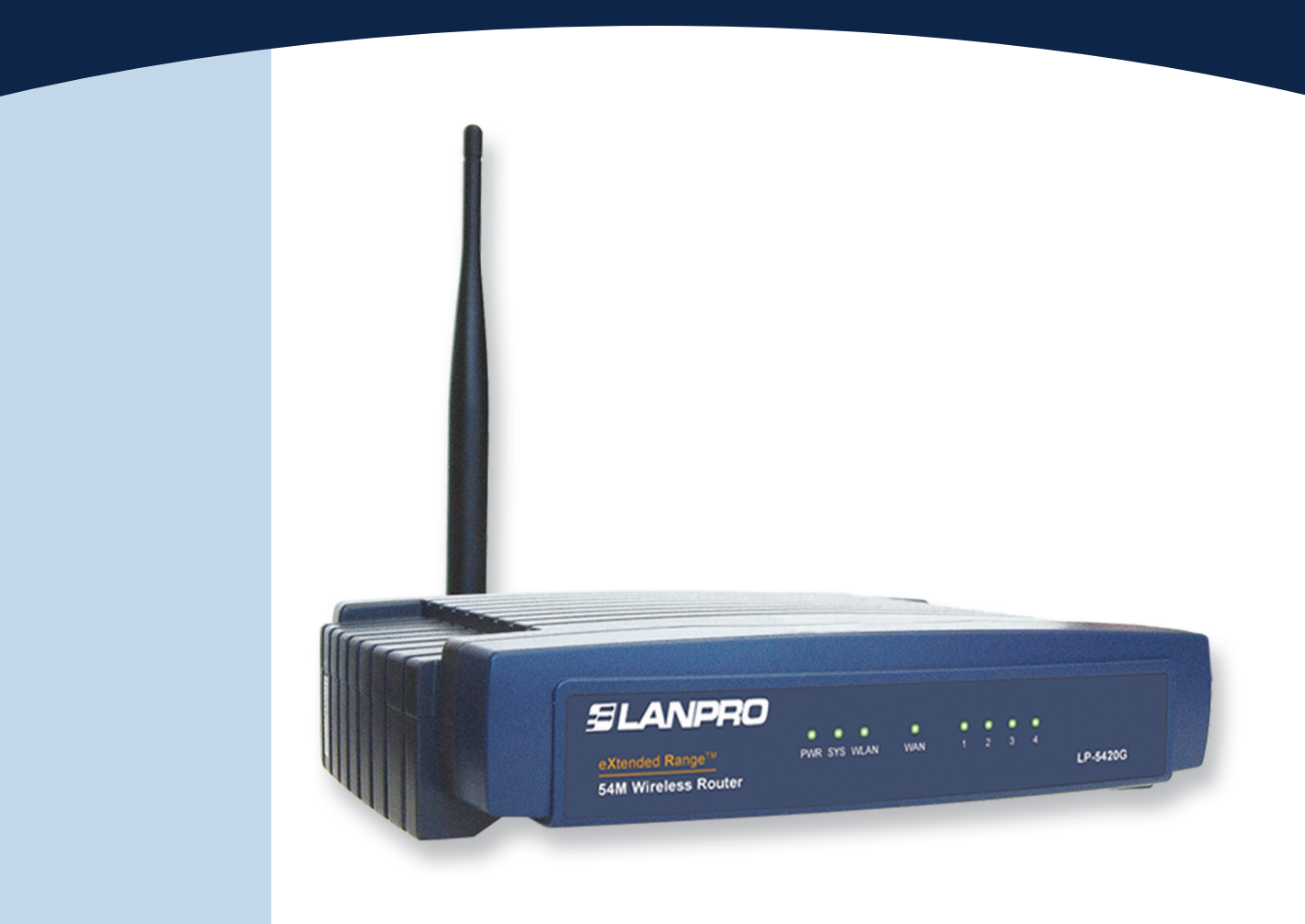

# **123 Manual, LP-5420G wireless router. Configuration of parental control**

The LanPro 5420G router has access control functionality to specified pages and domains so that you can assign times as well as control the equipment access in specified hours, which is known as Parental Control. There are other parental control services to classify pages in categories, but they are supplied by third parties; the 5420G does not provide this kind of services.

To configure the parental control in the 5420G, please read the explanation below:

First of all, you must be clear that the equipment has a unique address in the network. The 5420G has 192.168.1.1 by default, where the network of computers that connect each other belongs to the segment address 192.168.1.x (x represents the rest of the equipment and peripherals in that network).

By default, the LP-5420G has the DHCP service enabled delivering addresses automatically to the equipment that connects. The basic configuration delivers addresses from 100 to 199. The use of this service avoids the duplication of a network number for the equipment. Since this number must be unique, you must understand its functioning in order to apply the parental control.

In case you want to control the Internet access of the equipment, you shall know its IP Address. We recommend you to assign fixed addresses to the equipment, but remember that each equipment in the network must have a unique IP Address.

*Important note: You have to remember that your children probably have some knowledge about changing the equipment setup. For this reason, and if you consider necessary, disable the DHCP service or limit your children so they cannot change these options. Moreover, remember that the equipment connecting to a wireless network is in the same group of the segment 192.168.1.x, hence an address will be assigned when they connect if DHCP is enabled.* 

**Local Area Connection Properties** 

Therefore in our example the DHCP service will remain active and fixed addresses will be used.

#### **Addresses:** General Advanced General **LP-5420G: 192.168.1.1** Connect using: You can get IP settings assigned automatically if your network supports Tod carriger in settings as:<br>this capability. Otherwise, y<br>the appropriate IP settings. e, you need to ask your ne ■■ Intel(R) PRO/1000 MT Mobile Conne *Dad* **equipment: 192.168.1.2** Configure... *Child 1:* **192.168.1.3** This connection uses the following items O Obtain an IP address automatically *Child 2:* **192.168.1.4**  Ise the following IP address: Ø %™NWLink IPX/SPX/NetBIOS Compatible Transport Prot A 2 3 AEGIS Protocol (IEEE 802.1x) v3.0.0.8  $192.168.1$ . IP address:  $\overline{2}$ **V & Internet Protocol (TCP/IPI)** Subnet mask:  $255.255.255.$  $\overline{0}$  $\rightarrow$ ∢ Default gateway:  $192.168.1$ How to assign these addresses to each Install Uninstall Properties child and dad? This will depends on your Obtain DNS server address automatically Description operative system. For Windows XP go to Transmission Control Protocol/Internet Protocol. The default Ise the following DNS server addresses: wide area network protocol that provides communication Preferred DNS server:  $200.0.$  $0$ ۳ the properties of your network device and across diverse interconnected networks Alternate DNS server enter the following information, as shown Show icon in notification area when connected Notify me when this connection has limited or no connectivity in **Figure 1.** Advanced... **Figure 1** OK Cancel  $\overline{\text{OK}}$ Cancel

**1**

Information for *Dad* equipment. For each *Child* change the last digit of the IP Address.

### *Dad* **equipment:**

**"IP Address":** 192.168.1.2 **"Subnet mask":** 255.255.255.0 **"Default Gateway":** 192.168.1.1 (this is the LP-5420G) to connect to Internet.

**"Preferred DNS Server":** Enter the address your Internet provider will supply.

#### *Child 1* **equipment:**

**"IP Address":** 192.168.1.3 **"Subnet mask":** 255.255.255.0 **"Default Gateway":** 192.168.1.1 (this is the LP-5420G) to connect to Internet.

**"Preferred DNS Server":** Enter the address your Internet provider will supply.

#### *Child 2* **equipment:**

**7 X** Internet Protocol (TCP/IP) Properties

**"IP Address":** 192.168.1.4 **"Subnet mask":** 255.255.255.0 **"Default Gateway":** 192.168.1.1 (this is the LP-5420G) to connect to Internet.

**"Preferred DNS Server":** Enter the address your Internet provider will supply.

 $\sqrt{2}$ 

#### **2**

Proceed with the LP-5420G configuration:

Access the equipment from your browser by entering the address 192.168.1.1. Log in as user (Recommendation: change the access password, since the children can search in the Internet for the setup and know how to find out the default password). Check the 123 manual about installation.

You also have to consider the time control. This is based on the time the LP-5420G has. For this reason you must configure the equipment so that it updates the time properly.

Remember to follow these steps:

Go to the option **System**, select **Time**, choose your **Time zone**, and then click on **Save**, as shown in **Figure 2. Figure 2. Figure 2. Figure 2. Figure 2. Figure 2.** 

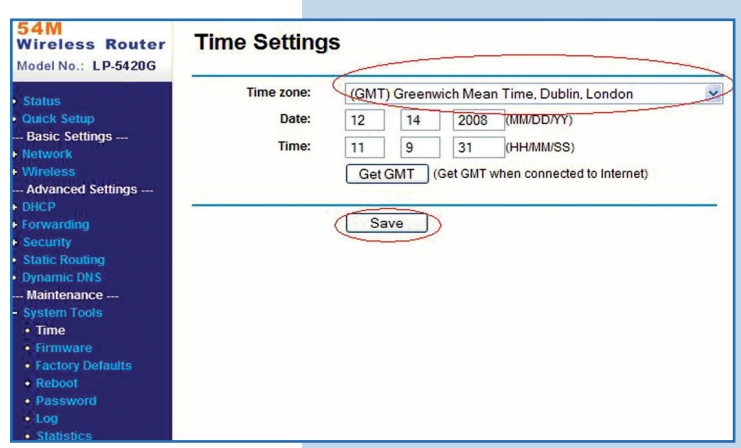

#### **3**

To configure the parental control access, you must go to the option **Security**, then **Firewall**, as shown in **Figure 3.**  Enable the filtering options and select **Save.**

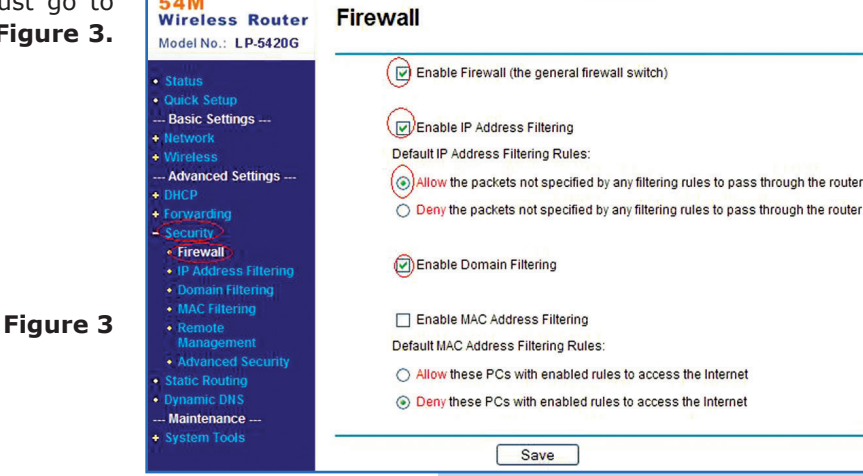

**4**

Now you must decide what to filter. It is common to filter all the access for certain equipment in specific times, which will depend on the number of options for refusal or connection. You also can do this for pages, but it is too laborious.

In the following example, we assume that *Child 1* is under 10 years old and you will give Internet access from 2 to 8 pm. *Child 2* is over 18 years old and the access is from 7am to midnight.

To do so, and as shown in **Figure 4**, select the option **Security**, then **IP Address Filtering**, and click on **Add New.**

*Important note: An empty box means everything.* 

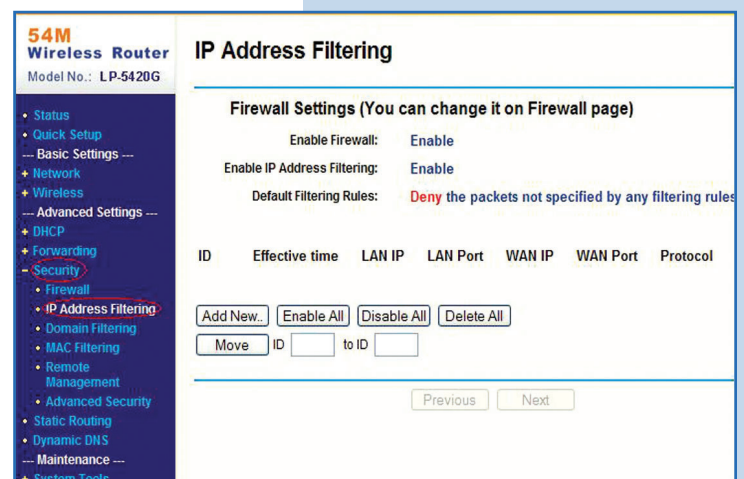

**Figure 4**

#### **5**

#### *Child 1* **case:**

In **Figure 5** note that the time is from 1400 to 2000.

The **LAN IP** is the same as the Child 1 equipment: 192.168.1.3.

Select **Action: Allow** because you are giving access in that time and enabling the use at once.

Click on **Save.**

**Figure 5**

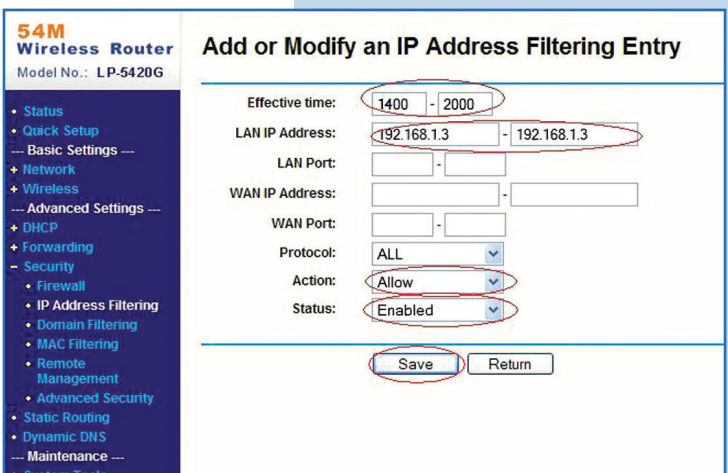

# **6**

#### *Child 2* **case:**

In **Figure 6** note that the time is from 0700 to 2400.

The **LAN IP** is the same as the Child 2 equipment: 192.168.1.4.

Select **Action: Allow** because you are giving access in that time and enabling the use at once.

You can always disable these options without delete them, as shown in **Figure 7.** The filters are applied at once.

Click on **Save.**

**7**

**54M**<br>Wireless Router Add or Modify an IP Address Filtering Entry Model No.: LP-5420G · Status **Effective time:**  $\boxed{0700}$  - 2400 **Basic Settings --LAN IP Address:**  $192.168.1.4$  $192.168.1.4$ **Network LAN Port:** Advanced Settings --**WAN IP Address:** + Forwarding **WAN Port:** Security  $\bullet$  Fir **Protocol: ALL**  $\ddotmark$ • IP Address Filtering • Domain Filtering **Action:** Allow • MAC Filtering Status: Enabled • Remote<br>Management · Advanced Security tatic Routing Save Return **Dynamic DNS** Maintenance -

**Figure 6**

**Figure 7**

54M<br>Wireless Router **IP Address Filtering** Model No.: LP-5420G Firewall Settings (You can change it on Firewall page) Status **Quick Setup** Enable Firewall: Enable Basic Settings --Enable IP Address Filtering: **Enable Default Filtering Rules: Mireless** Deny the packets not specified by any filtering re - Advanced Settings ---**DHCF** Forwarding  $ID$ Effective time LAN IP LAN Port WAN IP WAN Port Protoco 1400-2000 192.168.1.3 - $\overline{1}$ ÷  $\overline{a}$ **ALL** • Firewall • IP Address Filtering 0700-2400 ALL  $\overline{2}$ 192.168.1.4  $\overline{\phantom{a}}$ ÷. · Domain Filtering • MAC Filtering Add New. Enable All Disable All Delete All • Remote ment Move D • Advanced Secur to ID **Static Routing** c DNS Previous | Next **Maintenance** 

#### **Wireless - Equipment - 2.4GHz - LP-5420G - Router. SLANPRO Configuration of parental control. 8** To block a specific domain, please see **Figure 8.** Select 54M<br>Wireless Router **Domain Filtering Security**, then **Enable Domain Filtering, Add New.** Model No.: LP-5420G Firewall Settings (You can change it on Firewall page) · Status Quick Setup **Enable Firewall:** Enabled Basic Settings ... **Enable Domain Filtering:** Enabled **Network Wireless** - Advanced Settings --ID **Effective time Domain Name Modify Status** ОНСР Forwarding Security<br>• Firewall Add New... Enable All Disable All Delete All • IP Address Filtering  $\cdot$  Domain Filterino Previous | Next • MAC Filtering **Figure 8** Manageme nced Secu **IC DNS** tenance -

**Figure 9**

**9**

Set the time in the window shown in **Figure 9.** If you want to allow access all day, enter 0000-2400 as well as the domain you want to filter. You must enable the filter, then select **Save.**

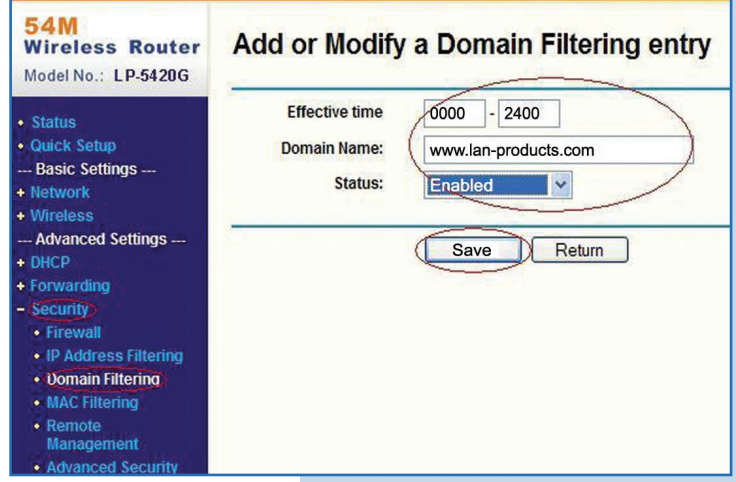